# TojScory ©

# League Manager BB 2020

# User Guide

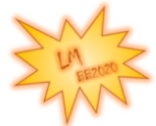

TojScory® League Manager BB2020

Statistics\* League History\* **League Menu Game Lists Tournament Manager User Menu** Username Password: Enter page

If you are a new user, please register a new account here.

#### Table of Content

- 1. User Menu
	- 1.1 Login
	- 1.2 Register
	- 1.3 Create a New Team
	- 1.4 Schedule Match
	- 1.5 Coaches Corner
	- 1.6 Logout
- 2. League Menu
	- 2.1 League Rules
	- 2.2 League Tables
	- 2.3 Teams
	- 2.4 Coaches
	- 2.5 Last 10 Matches
	- 2.6 Upcoming Matches
- 3. Statistics
	- 3.1 Tables
	- 3.2 Player Ranking
	- 3.3 Coach Ranking
	- 3.4 Team Roster Ranking
	- 3.5 Starplayer Ranking
- 4. Game Lists
	- 4.1 User Guide
	- 4.2 Score Sheet Template
	- 4.3 Rules
	- 4.4 List of Rosters
	- 4.5 List of Starplayers
	- 4.6 List of Inducements
- 5. League History
	- 5.1 Bounties
	- 5.2 Prizes
	- 5.3 Hall of Fame
	- 5.4 Famous Teams
	- 5.5 Memorable Matches
- 6. Tournament Manager
	- 6.1 Tourney Info
	- 6.2 TO Admin Room
	- 6.3 Registered Coaches
	- 6.4 Ranking
	- 6.5 Matches
	- 6.6 Current Round

**General Note**: if there is an asterisk with any of the menu items, that means that the page does not exist of is only be partially implemented.

#### 1. User Menu

This is also the Homepage when clicking on "User Menu". You will see this pager after login.

Please note, that on this page you will see information about page maintenance or updated. If you see a notification that certain parts of the website will be updated, please expect some errors happening if you still want to access these parts of the website.

#### **1.1 Login**

Once you have registered and are activated by the admin you can use your account by login in:

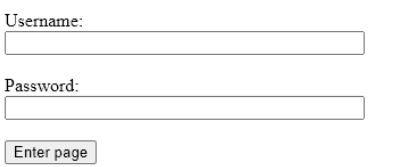

If you are a new user, please register a new account here.

Once you are logged in, you'll see your username above the menu:

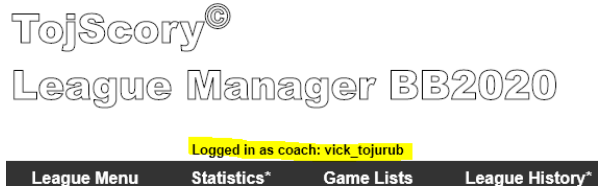

#### 1.2 Register

In order to create an account, you need to register by entering an email address (in case you need to be contacted), choose a Nickname (preferable a NAF-nickname) and you can choose your password.

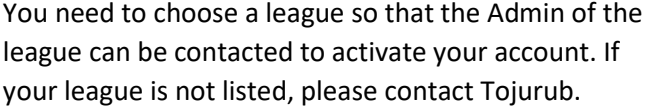

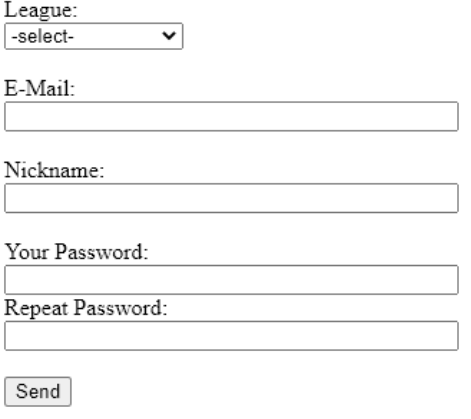

#### 1.3 Create a New Team

One of the first things you want to do is to create your team.

#### **Create a New Team**

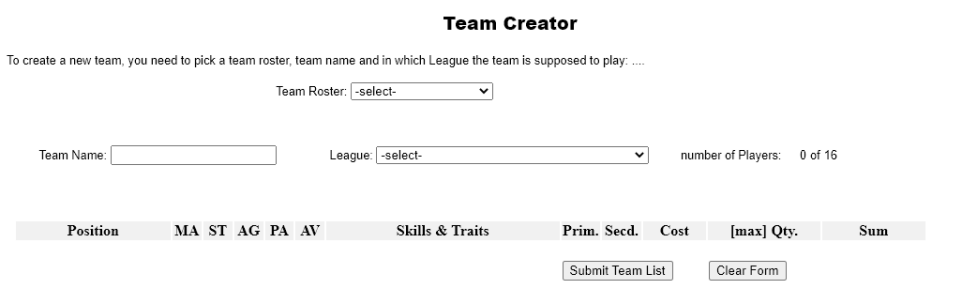

You need to choose the roster you want to play. All GW teams as well as Slann and Daemons of Khorne are available in the drop-down menu. After naming your team you also need to assign it to the correct league where the team will play in. This can be changed later by the admin. In case your league has conferences, these will be assigned by the admin after you have created the team.

Once you have picked a roster, you'll see the possible players and sideline staff stats and costs show up below.

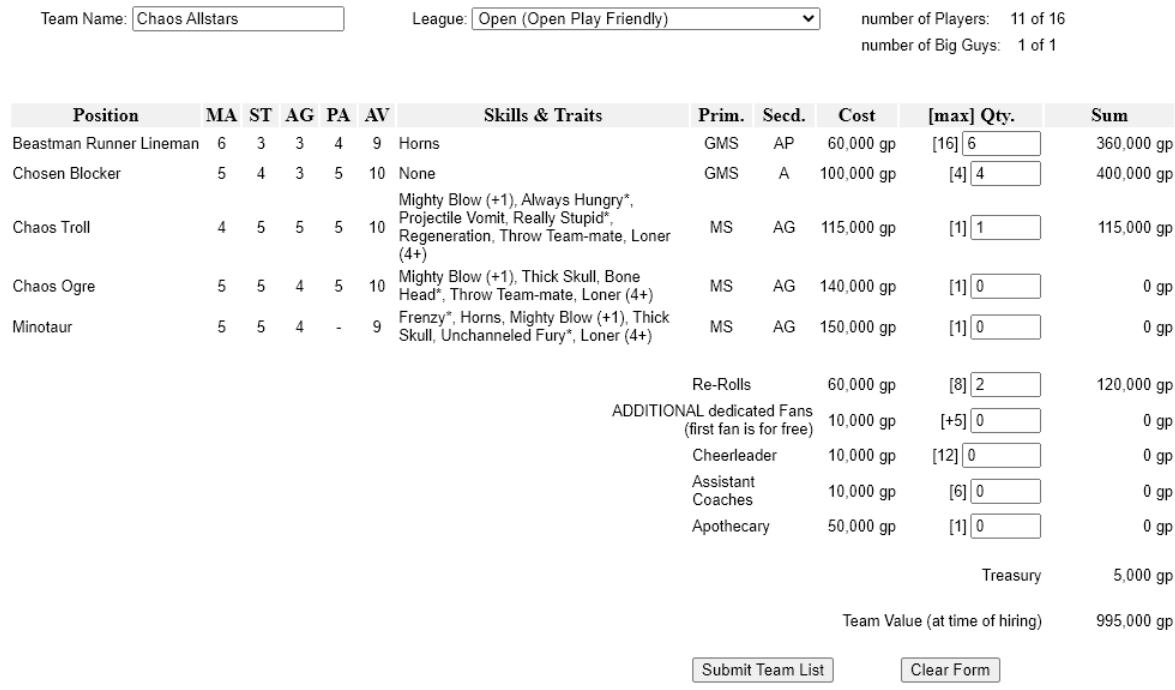

The tool will let you know if you have exceeded a certain limit, if you have spent too much money or if you have not picked at least 11 players. If you have several Big Guys to choose from, it tells you now many you can pick. Once you are happy with your choice, press "Submit Team List" and you get to the next page. Please be aware that after submitting the team you will not be able to change any selections.

#### **Chaos Allstars**

Your new Chaos Chosen team is called Chaos Allstars and you compete in Open (Munich RumBBL) and you have 11 players.

You have NOW the chance to review your roster If you are happy, click to proceed to the next page where you can assign jersey numbers and player names. In case you want to make any changes, please click on 'Start Over'. COMP DEFL ICPT CAS. TD MVP XTRA SPP Position MA ST AG PA AV Skills & Traits **Player Value** n saman<br>Beastman Runner Lineman  $\begin{array}{r} 3+ & 4+ \\ 3+ & 4+ \end{array}$  $9+$ Home  $\theta$  $\theta$  $\overline{0}$  $\theta$  $60.000$  ap  $^6$  6  $\frac{3}{3}$  $\sqrt{2}$  $\sqrt{2}$  $\theta$  $\theta$  $9+$  $\check{0}$  $\check{0}$  $\check{0}$  $\check{\mathbf{0}}$  $\check{0}$  $\check{0}$  $\check{0}$  $60,000$  gp Beastman Runner Lineman Horns  $\overline{0}$ Beastman Runner Lineman 6  $\overline{3}$  $3+$  $4+$  $9+$ Horns  $\theta$  $\theta$  $\theta$  $\theta$  $\theta$  $\theta$  $\theta$  $\mathbf{0}$ 60,000 gp Beastman Runner Lineman  $\overline{6}$  $\frac{3}{3}$  $rac{3}{3+}$  $^{+}$  $\frac{3}{9+}$ Horns  $\frac{6}{10}$  $\tilde{0}$  $\ddot{\mathbf{0}}$  $60,000$  gp  $\mathbf{0}$  $\mathbf{0}$  $\overline{0}$  $\mathbf 0$  $\mathbf 0$ Beastman Runner Lineman  $\mathbb{R}$  $\overline{3}$  $2+$  $4+$  $Q_{+}$ Horne  $\sqrt{2}$  $\sqrt{2}$  $\Omega$  $\theta$  $\Omega$  $\sqrt{2}$  $\Omega$  $\theta$ 60,000 gp  $\frac{3}{3}$  $rac{3}{3}$  $\frac{1}{4+}$  $9+$  $\check{0}$  $60,000$  gp Beastman Runner Lineman  $\overline{6}$ Horns  $\mathbf{0}$  $\mathbf{0}$  $\mathbf{0}$  $\tilde{0}$  $\tilde{0}$  $\mathbf{0}$  $\bar{0}$ Chosen Blocker  $\overline{5}$  $\overline{A}$  $\overline{3}$  $-5+$  $10+$ None  $\overline{0}$  $\overline{0}$  $\overline{0}$  $\overline{0}$  $\overline{0}$  $\overline{0}$  $\overline{0}$  $\overline{0}$ 100,000 gp  $\frac{1}{4}$  $rac{3}{3}$  $\frac{6}{5+}$  $\check{0}$  $\check{0}$  $100,000$  gp Chosen Blocker  $\overline{5}$  $10+$  $\overline{0}$  $\overline{0}$ None  $\mathbf{0}$  $\mathbf{0}$  $\mathbf{0}$  $\overline{0}$ Chosen Blocker 5  $\overline{A}$  $3+$  $5+$  $10+$  None  $\theta$  $\theta$  $\theta$  $\theta$  $\theta$  $\theta$  $\theta$  $\Omega$ 100,000 gp  $\frac{6}{5}$  $\frac{3}{3}$  $100,000$  gp Chosen Blocker  $\overline{4}$  $5+$  $\overset{\_}{0}$  $\overline{0}$  $\overline{0}$  $\bar{0}$  $10+$ None  $\mathbf 0$  $\mathbf{0}$  $\mathbf{0}$  $\mathbf{0}$ Nighty Blow (+1), Always Hungry\*, Projectile<br>Vomit, Really Stupid\*, Regeneration, Throw<br>Team-mate, Loner (4+) Chaos Troll  $\overline{4}$  $5 - 5 + 5 +$  $10+$  $\pmb{0}$  $\pmb{0}$  $\pmb{0}$  $\boldsymbol{0}$  $\mathbf{0}$  $\mathbf 0$  $\pmb{0}$  $\,$  0  $\,$ 115,000 gp Team Re-Rolls: 2 (each 60,000 gp) Dedicated Fans: Cheerleader:  $\dot{0}$ Assistant Coaches  $\overline{0}$ 995,000 gp Team Value: 995,000 gp Current Team Value Treasury:  $5,000$  qp Save New Team List **Start Over** 

Please review the team list now and if you find any mistakes, click on "Start Over", or if you are happy with it, click on "Save New Team List".

You now can reassign the jersey numbers and names to your players. As of now **only jersey numbers 1-16 are allowed**. Also, as of now the tool does not check if you have assigned numbers more than once. Please be careful when you change the numbers and check everything before saving the team list. If numbers are assigned double, one of the players will not show up in the team list but is still present in the database. Do NOT create a second identical team list but contact the Admin to assist you with correcting the mistake.

Congratulations. Dataset created

You have now the chance to rename your players and also assign the correct jerseynumber for each player (values 1-16).<br> **NONOT PRESS ENTER OR RELAOAD THE PACE** Just click in the next cell when you are done with one name or number.

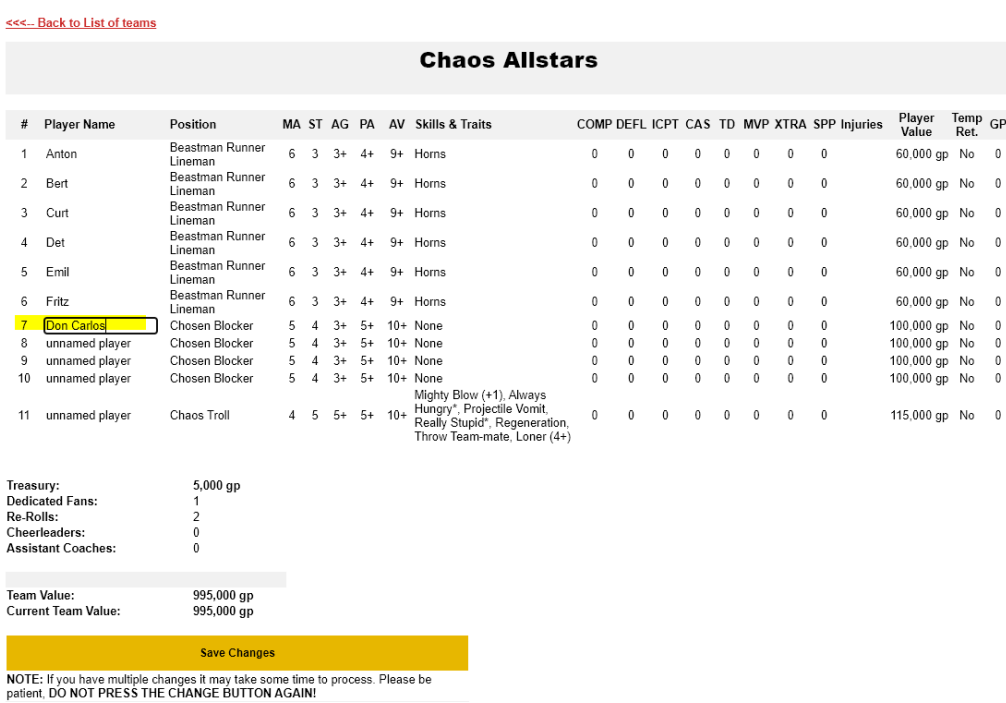

Once you have saved the team you will see your full team list, incl. Treasury, Re-Roll and Sideline Staff information as well as the (Current) Team Value. Your team is now in the system and ready for play. Nothing more to do here unless you want to create another team.

#### 1.4 Schedule Match

At one point you probably want to play a league game of Blood Bowl. Before you can do this, you need to schedule a match. Before scheduling a match please make sure you have checked under "Upcoming Matches" that your opponent has not already scheduled your match.

#### **Schedule Match**

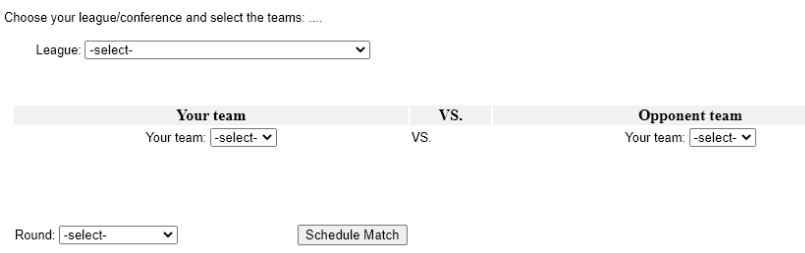

First you need to pick the league you want to play the game in. Once you have picked the league, the drop-down menus for your teams and your opponent teams will be filled with all possible teams. All teams are shown with the roster abbreviation, e.g. Norse is NO, Chaos Chosen is CC, etc. After picking a team, some quick info about the team will be given to make your decision a bit easier.

Choose your league/conference and select the teams: ....

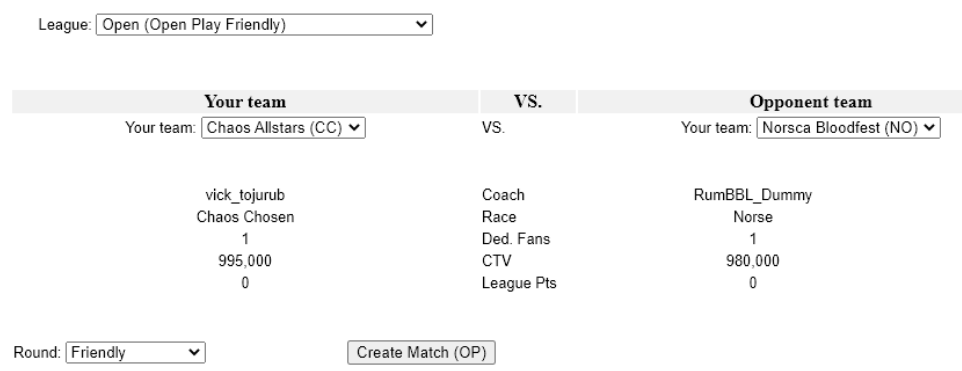

Before you Create the match, you need to pick the round you want to play in, for Open league free play, just pick "Friendly", for scheduled leagues, pick the proper game day.

The next brings you to the Pre-Game Sequence page. If you just want to save the game, pick any Fans for both teams and scroll down and click on "Play Game at a later time (Save Matchup). Don't worry about the fans, they will be reset once you re-load the match. Like you´, they just come back to the stadium once the game is taking place. In case you have selected anything else and only press on Save Matchup, all selections will be reset when you re-load the match.

#### **Pre-Game Match Report Sheet**

#### **Chaos Allstars vs. Norsca Bloodfest**

Open (Round OP)

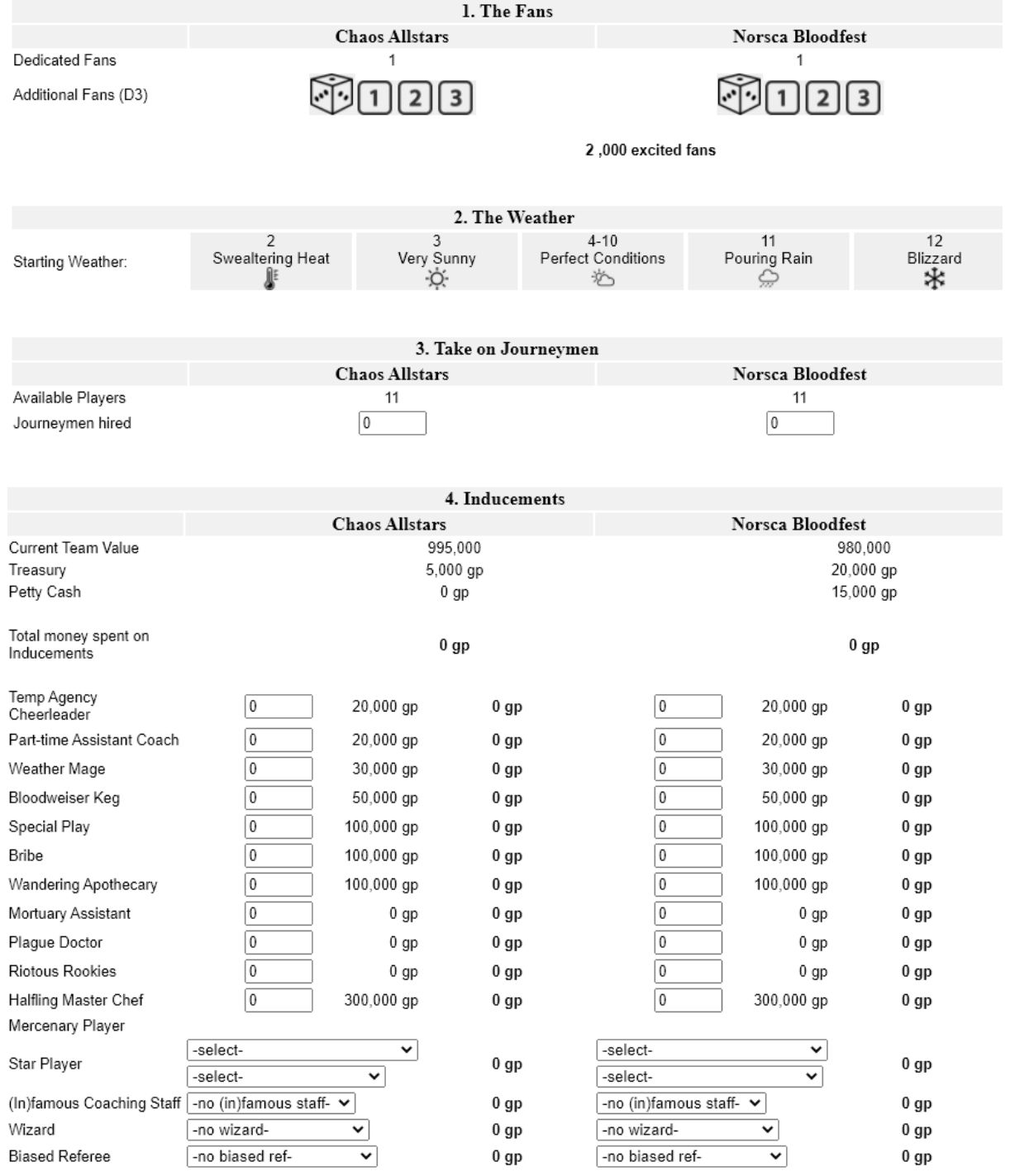

Get Score Report Sheet (Play now) | Play Game at a later time (Save Matchup) |

During **Pre-Game**, you follow the steps as mentioned in the rulebook.

#### **1. The Fans**

This is a mandatory click for both coaches, but only one coach can actually do this. If you have rolled real die, you just click on the number of the D3-Roll (e.g. 1-2=1, 3-4=2, 5-6=3). In case you forgot you can click on the dice-symbol and the computer will generate a random result for you, which cannot be changed.

#### **2. The Weather**

You can click here if you know the starting weather. This is a nice-to know feature with no real consequences in the system. It will also show up in the Score Sheet page.

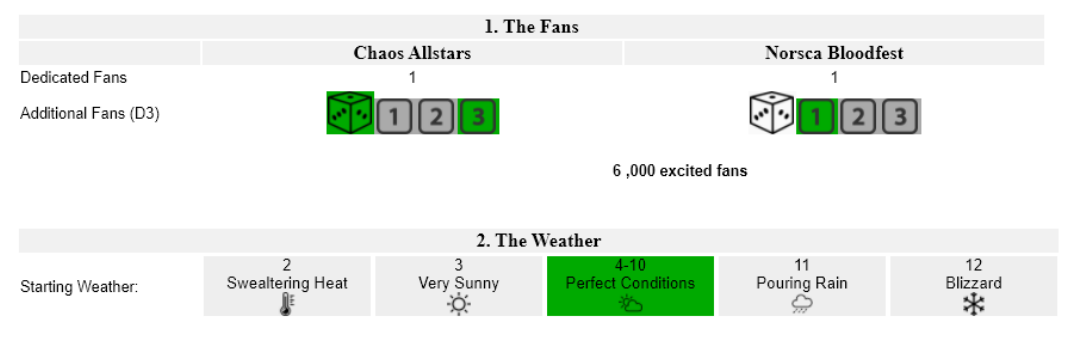

#### **3. Take on Journeymen**

If you have less than 11 players, you may choose to take Journeymen for your game. You can also pick Star Players if you have sufficient funds, but you need to have at least 11 players available at the start of the game. The system will let you know if you don't.

#### **4. Inducements**

First you will see what the Current Team Values both teams have and how much money is available to spend for Inducements, nicely split between Treasury and Petty Cash. The system will first use up all your Petty Cash before it will subtract the needed amount from the treasury. The system will check which Inducements are available for your teams. Also, only one coach can enter the things for both coaches. So it might be wise you write down everything on a piece of paper, play the game and then do the Pre-Game Tool afterwards.

You can pick up to 2 Star Players, the tool will automatically remove a Star from the list in the second drop-down to avoid double booking for one team (but both teams can pick the same star). If you have double-slot-Stars like the Swift-Twins the second slot will automatically filled. Please check with your commissioner which Inducements are allowed in your league. The tool only shows the ones, which are mentioned in the Official Rule book and Spike Journal 11+ (no Death Zone things visible here, even though they are already in the database).

**Note: Mercenaries are not implemented yet.**

#### **Game Time!**

The Game Record Sheet is designed as a Drag & Drop page, i.e., that currently this page does not work on any mobile devices (to be implemented at a later time).

Congratulations. Gameinfo stored for later use.

# **Game Record Sheet**

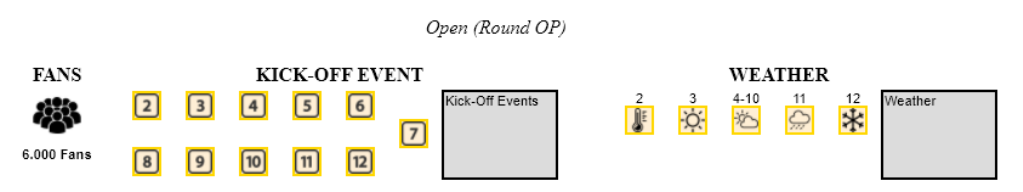

In the top part you can drag the kick-off result or the weather result to the respective grey box. This is a nice-to-know feature, but not relevant for recording the game. If you use it, it will show up in the game review page later (yet to be implemented).

The bottom part will record the event, which happen during the event

#### **Game Record Sheet**

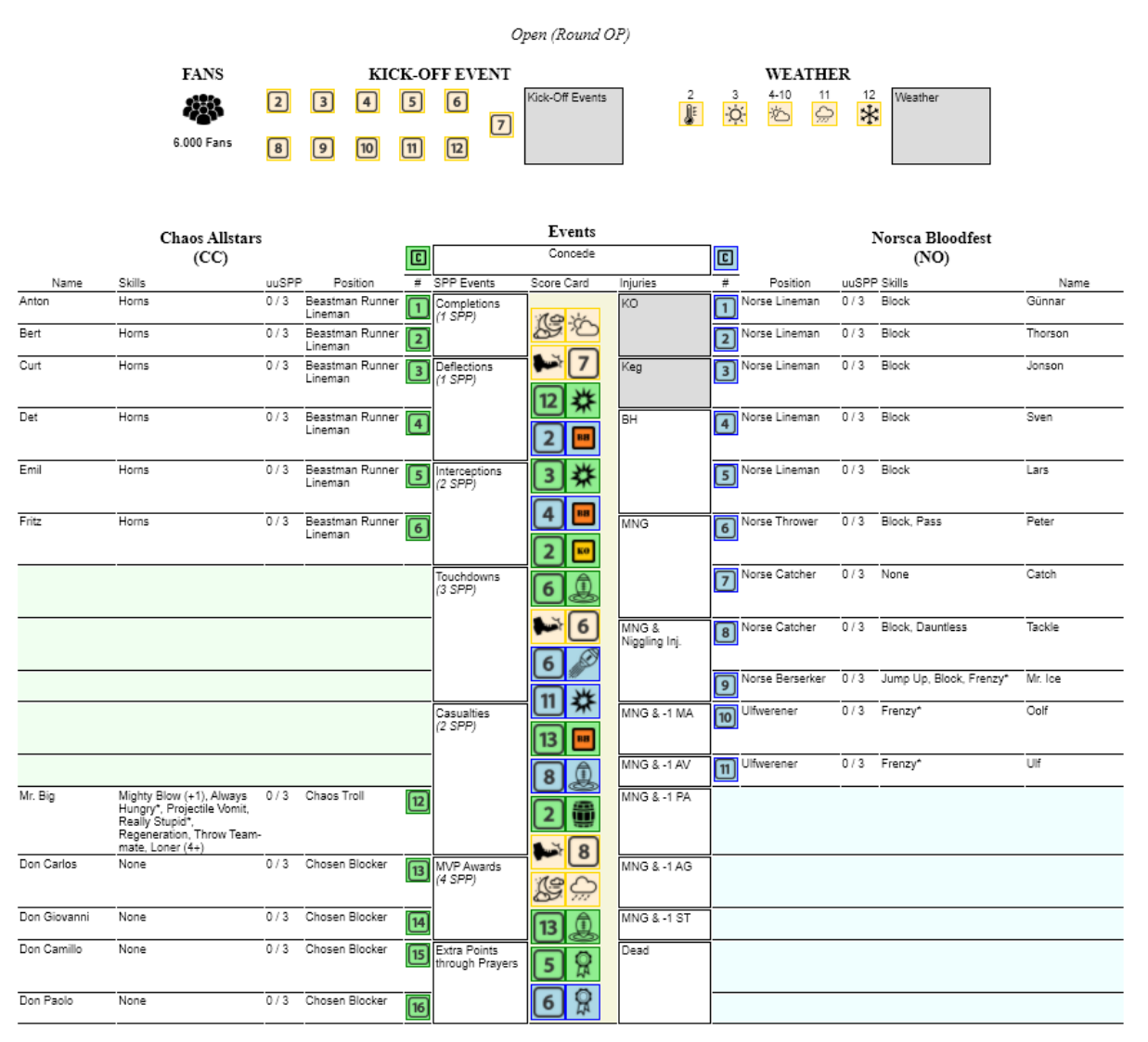

Remove last action Submit Results

In order to record the event, just drag the number of a player the white and grey boxes next to the lime green box in the center. On the left side you see the SPP-relevant boxes, on the right side the Injury relevant boxes. Please be aware that all injuries must be recorded NOW by dragging the number of the injured player to the respective injury box.

All events will be shown in the center column and this will be the list of things where your SPP will be awarded for and injuries marked in the database. If you made a mistake, just click on "Remove last action" until you corrected the error. The order of events is irrelevant for the system but is another nice-to-know-feature. KO's and Keg usage are also a nice-to-know feature but are not relevant for the system.

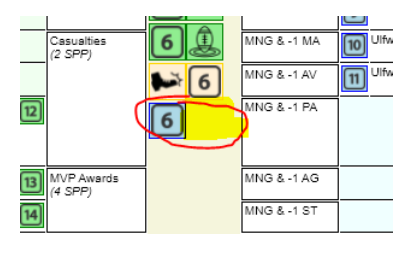

In case only one symbol is visible in the center column, then something strange has happened during dropping the player number. Probably the drop happened to fast, or you caught the edge or the text in the box.

➔ Remove last action

In such a case, click on the Remove last action button and try again.

In the unlikely case one of the coaches want to concede the game, there are two Coach buttons at the top. Just drag the Coach "C" to the Concede box. A pop-up window will tell you all about the consequences of conceding.

Please note, that almost all the effects of conceding must be done manually, i.e. any touchdowns of the team of the conceding coach must be removed (click on "Remove last action" if necessary) and the non-conceding coach can pick any player of his team to award a touchdown equal to the number of touchdowns the opposing team originally had, plus one additional touchdown. Also, the conceding coach is not allowed to award any MVP to a player, but the non-conceding coach may award 2 MVP awards (still randomly according to the rules for awarding a MVP). The winnings will be automatically given to the non-conceding coach, the loss of Designated fans will be adjusted in step 2 of the Post-Game sequence. The potential loss of players will be handled in step 4 of the Post-Game sequence.

Once you are done with everything, you click on "Submit Results". This stores the game data and starts the Post Game sequence. If you want to do the Post Game later you can do so, but once you have started the Post Game sequence it must be finished until the end with Step 6 Prepare for Next Fixture.

The Post Game Sequence must be made by both coaches separately. Until now one coach has done the Pre-Game and the Game recording for both coaches, but the Post Game must be done with each coach logged in as themselves and do it entirely.

At the top of the page you can review the game by looking at the Game Report in a separate window. This is an important feature for the second coach who has not entered the results in the system to see if something was missing or wrongly entered. In such a case, contact the Admin immediately

#### Open Game Report in separate window.

The **Post-Game** Sequence is split into two pages. Steps 1-3 and steps 4-6.

#### **1. Record Outcome and Winnings**

Congratulations. Game sequence stored for now. Congratulations. Team has been updated. Congratulations. Team has been updated.

#### **Team of coach: Chaos Allstars**

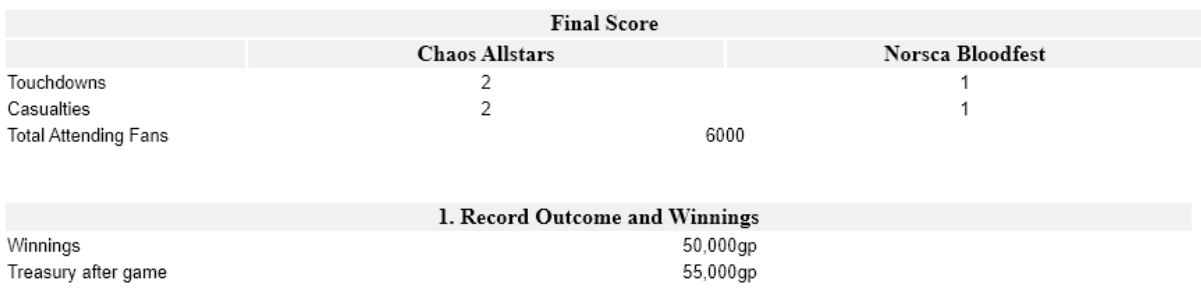

The Final Score is show, the attending fans and the winnings for YOUR team are calculated automatically based on outcome of the game, so therefore step 1 is easy.

#### **2. Update Dedicated Fans**

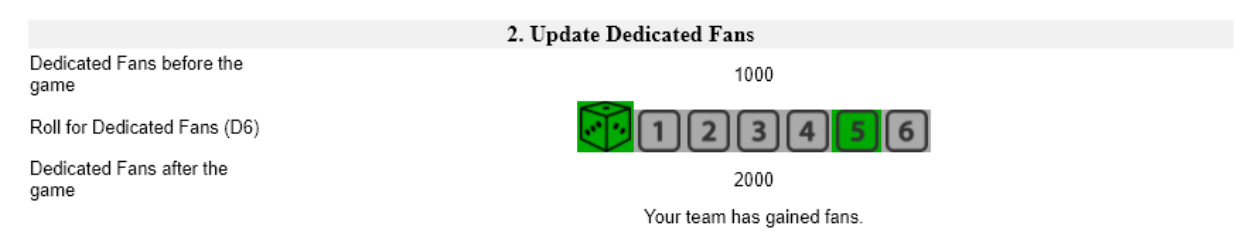

If you have rolled the die, you just click on the number you have rolled, if you forgot, you click on the dice-symbol and the computer will do it for you. The system also tells you immediately if your fans have changed or not.

#### **3. Player Advancement**

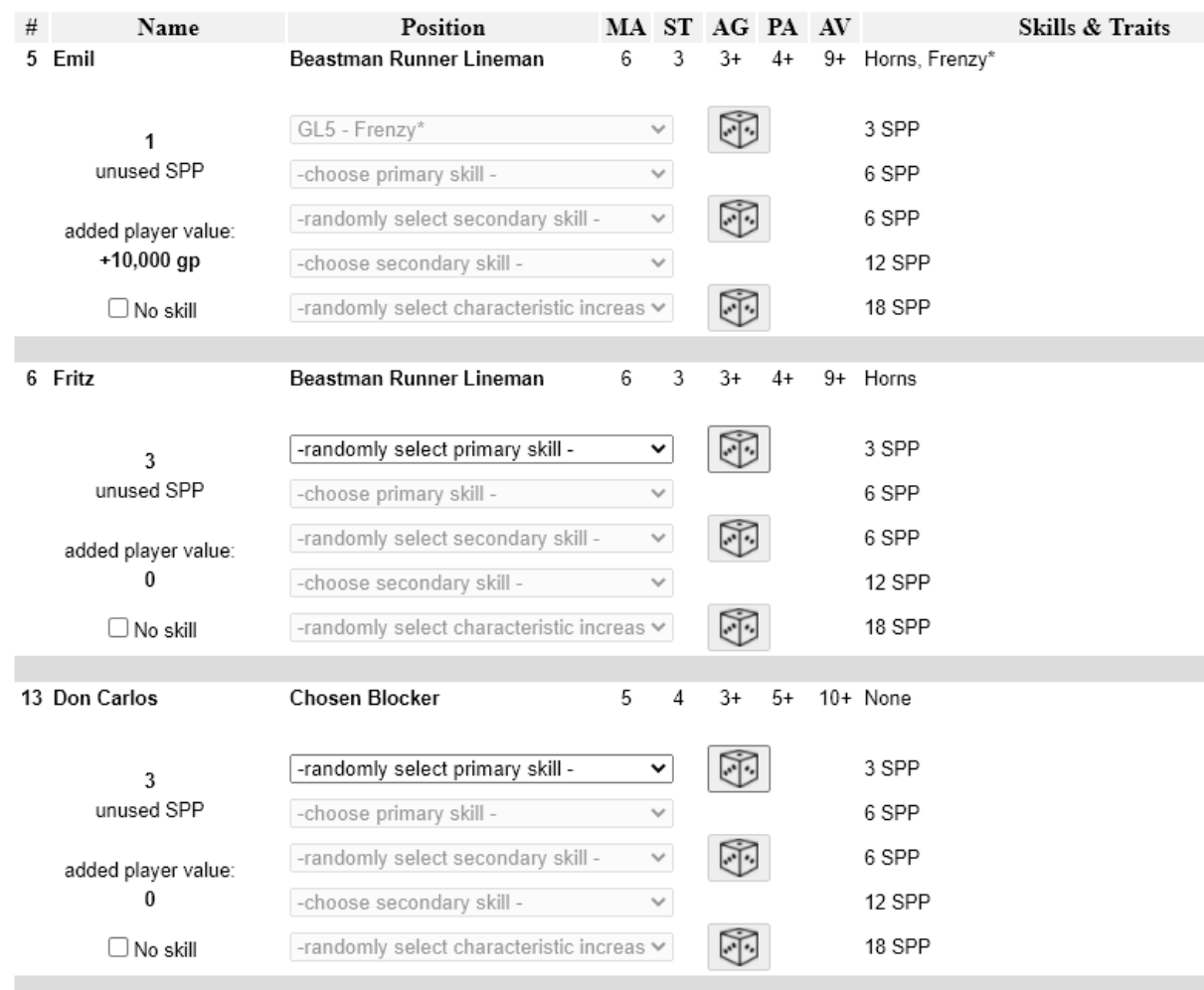

#### 3. Player Advancement

The system shows you the players, which are eligible for an upgrade based on the SPP they have. The minimum threshold is a random primary skill. On the right side it will tell you the cost of each category. The more SPP they have the more options will be activated. The second and forth category row are skills you can choose directly. For Random Selection (rows 1, 3 and 5) you can either choose the skill/stat directly if you have rolled the die already. If you have forgotten to roll the die, pick a category, e.g. marked as ---G--- in the drop-down list for General category, and then click on the dicesymbol right of the row you want to randomly want to pick a skill from. Once you have rolled the dice or you have picked a skill all rows will be deactivated. So, no re-rolls possible. On the left side you will see how many unused SPP the player has (before and after) and how much his/her value has increased. The "No skill" checkbox is not working other then telling you that this player does not want to get a skill. No system function implemented.

Once you are done with all skills, you click on the big button on the bottom of the page:

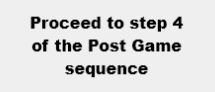

#### **4. Hiring, Firing and Temporarily Retiring**

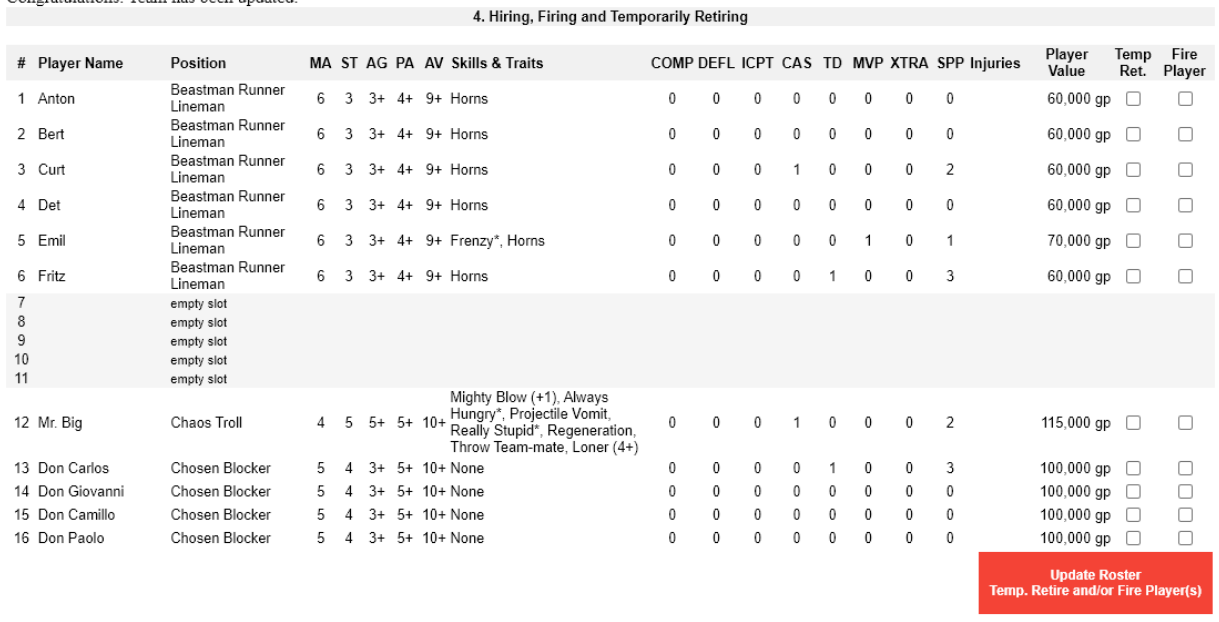

Congratulations. Game sequence stored for now.<br>Congratulations. Team has been updated.

This page is bit more complex. The first thing you see is your team list. All skills and injuries are listed. If your player is missing a game or has injuries, they will show up there and the Player Value may be in parenthesis and grey, which means that his/her Current Player Value is 0 gp.

On the right side you see two check boxes for each player. The first one you check if you want to temporarily retire your player, the second box if you want fire your player. If you are 100% sure you want to retire/hire and player (or want to remove a dead player) click on the red button below. Please be aware that there is no changing your mind after you have clicked the button!

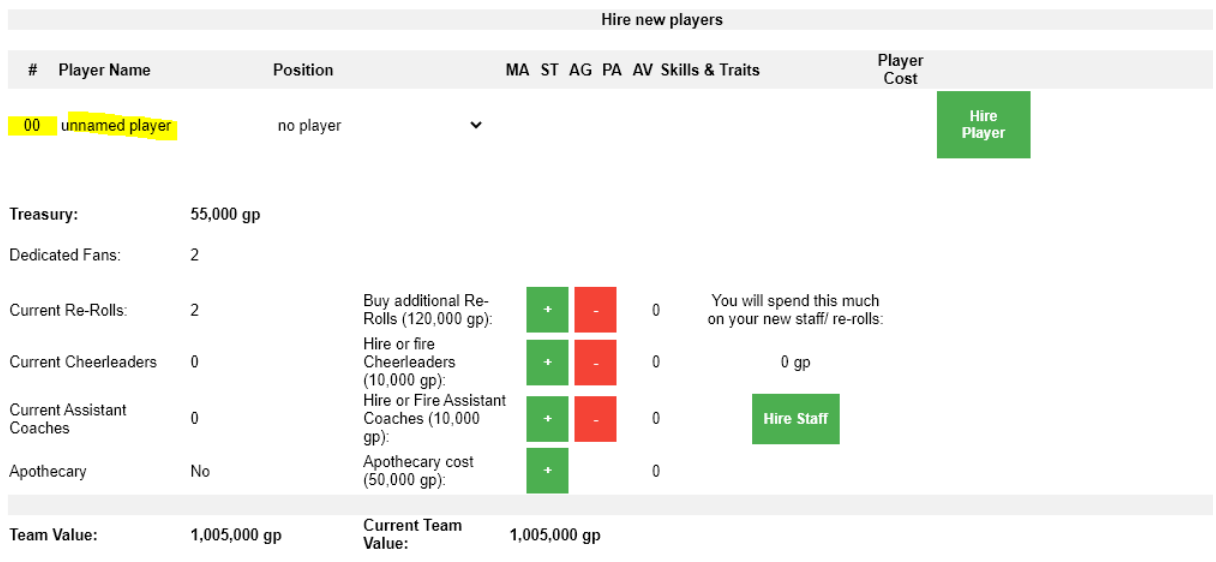

A little bit further down you could hire journeyman, if you had any during the game (not shown above) and/or you can hire brand new players. The dropdown menu will fill with player types, which

Currently there are 11 players on your roster. You have 5 open slots available.

have not exceeded their limit. Journeyman will automatically receive the lowest possible jersey number (can be changed later), but for new players you need to give them an available jersey number between 1-16 and you should give them a name.

You can also buy or remove any sideline staff or re-rolls. The cost and the current head count are show as well as the Team Value and the Current Team Value.

#### **5. Expensive Mistakes**

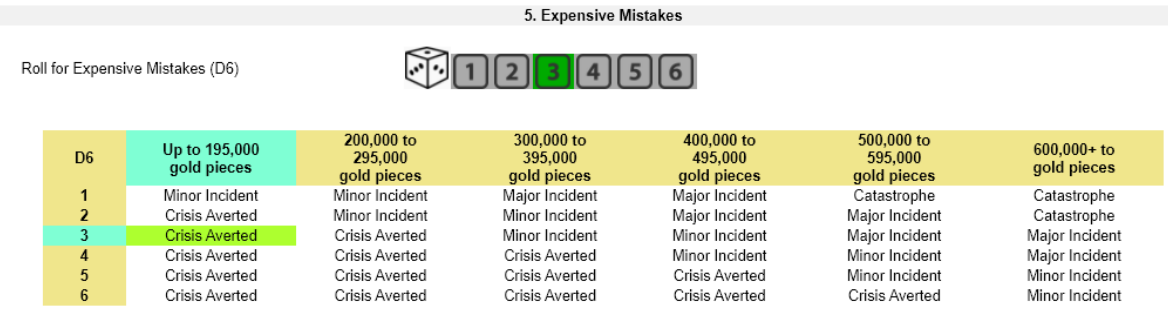

CRISIS AVERTED: Thanks to some careful management, your team behaves itself for once!

The Treasury category is shown and you can either click on the dice-number if you have already rolled the dice yourself, or if you forgot, let the system do it for you by clicking on the dice-symbol. If you are misfortunate enough to have certain incidences, you will see more die-rolling options below the table.

#### **6. Prepare for Next Fixture**

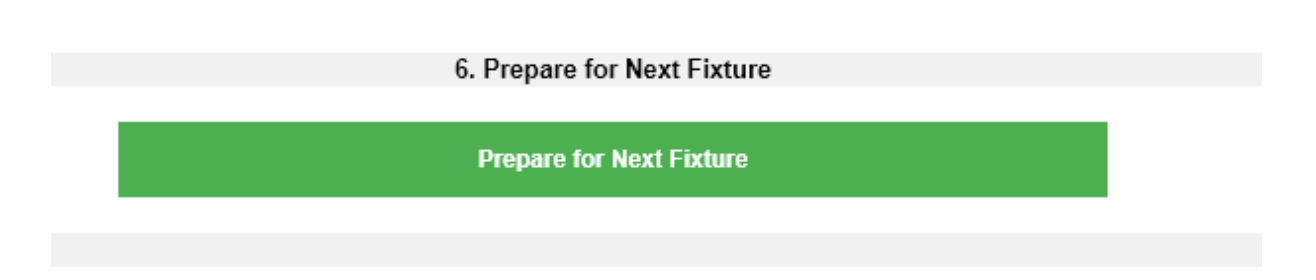

If you are done with everything, just click on the green button and your team is set to be ready for the next game……but first you need to wait for your opponent to also finish the post-game sequence.

On the next page you will see your team as it is waiting for the next opponent. In the meantime, you can re-assign jersey numbers or change the names of your players, e.g. of newly hired journeymen.

Compared to the old OBBLM it is not possible to change anything else on your team list.

Congratulations. Team has been updated.

#### **Chaos Allstars**

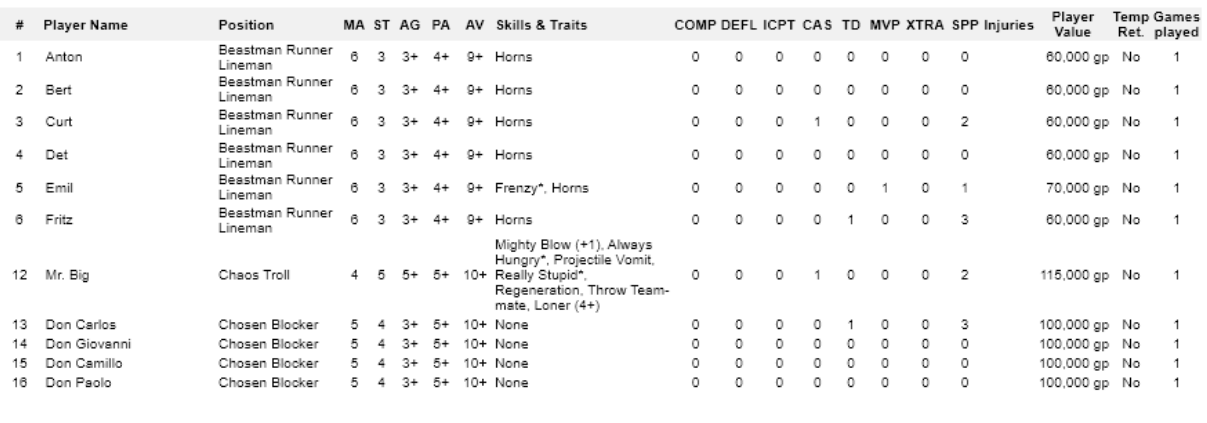

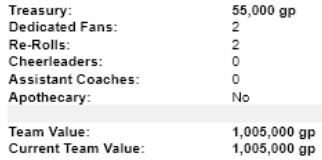

Save Changes

Version: 31.08.2021

#### 1.5 Coaches Corner

### **Coaches Corner**

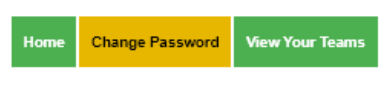

#### Welcome Coach vick\_tojurub

This page is still under construction. Green and Orange buttons are already fully implemented. If there is a red button, please to not press it, since the subpage is under construction and may cause crashes.

Currently, you will only be able to change your password and review your teams. Additional features will come at a later point of time

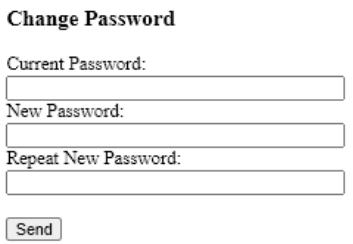

#### **Your Teams**

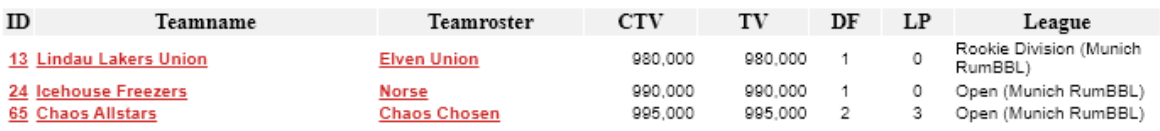

#### 1.6 Logout

As the name suggests, you can log out from the tool when you click on the Logout menu item.

#### 2. League Menu

#### 2.1 League Rules

At one point the local league House rules will be presented here.

#### 2.2 League Tables

On this page you can view the current ranking in your league(s). Choose from the Dropdown menu, which league you want to look at. The little Up and Down arrows let you sort the league table according to the category you have chosen. The green arrow marks the default sort order (Current League Points Descending Order)

# **League Tables**

#### **Ranking of Munich RumBBL**

Please choose the league and the conference you want to look at

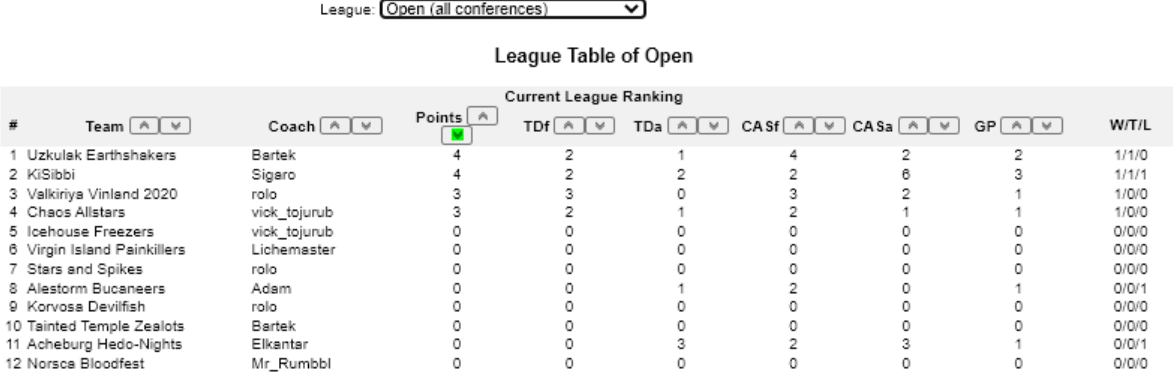

#### 2.3 Teams

In this menu section you can take a look at all teams in your league. It tells you the name of the team, the roster, by whom it is coached and some other simple statistics. When you click on the ID or the Teamname, a link will lead you to that particular Team list. If you click on the Teamroster, it will give you an overview of the roster possibilities of that team.

# **Teams in League**

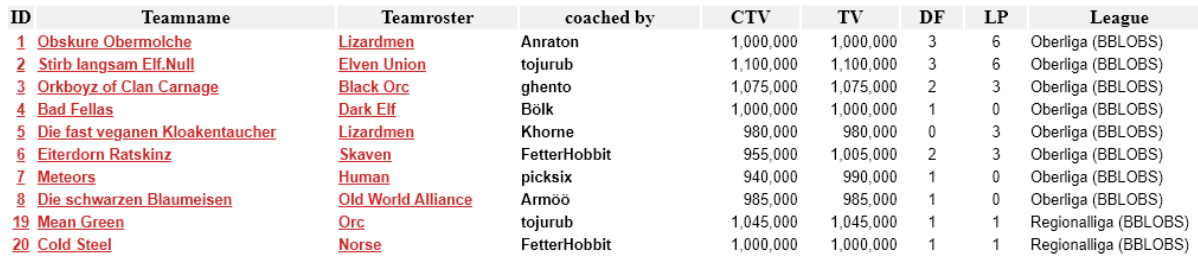

#### 2.4 Coaches

Here you will see the list of coaches in your league with some smaller statistics, like how many teams a coach has, how many games he/she has played, his win percentage, etc.

#### 2.5 Last Matches

All the finished games are listed in here in timely reverse order, i.e. the latest played match will be listed on top, the oldest game at the bottom of the list.

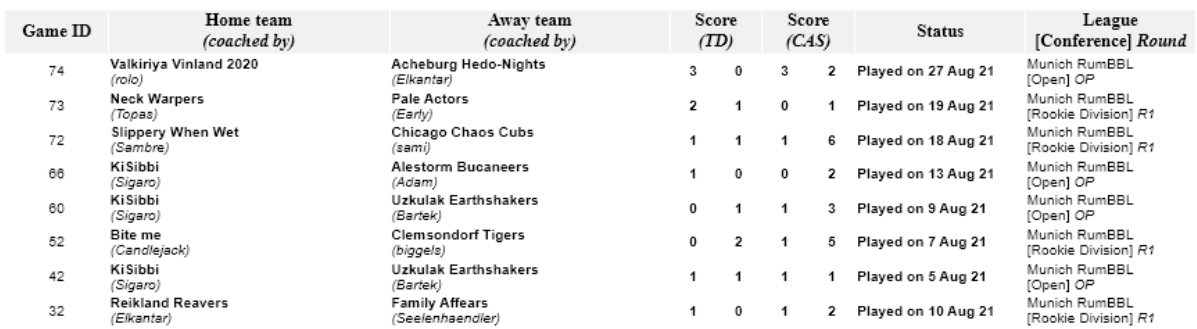

#### **Last Games Played**

#### 2.6 Upcoming Matches

The title might be a bit misleading, here are all games listed, which have been scheduled (Pregame ready) or have been played and are currently in the Postgame sequence.

# **Next Scheduled Games**

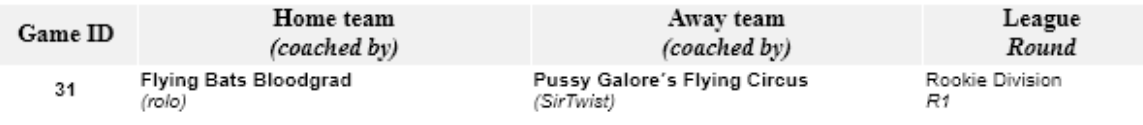

# **Games waiting for Postgame Sequence**

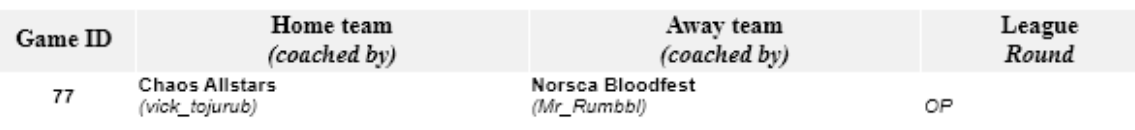

# 3. Statistics **[not yet available]**

- 3.1 Tables
- 3.2 Player Ranking
- 3.3 Coach Ranking
- 3.4 Team Roster Ranking
- 3.5 Starplayer Ranking

#### 4. Game Lists

#### 4.1 User Manual

You will get to the document, which you are reading right now.

#### 4.2 Score Sheet Template

For assistance during the game itself you can download a template for recording all game events. That way you won't be forgetting anything. There is also an example sheet to see how the intention of the author on how to record the game.

4.3 Rules

At one point the game rules will be shown here.

#### 4.4 List of Rosters

All available rosters can be viewed here, including explanation of the team's special rules.

### **List of Team Rosters**

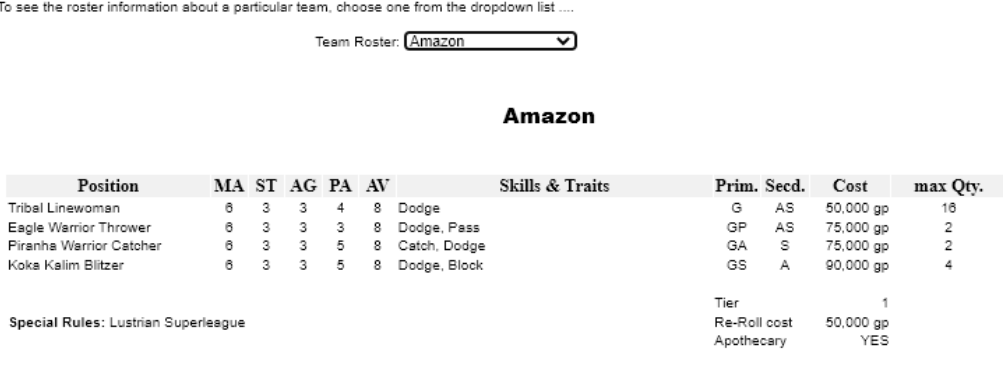

#### 4.5 List of Starplayers

A complete list of Star players can be found here. You can either look at the full list, or you can filter for team related Star players as well as Star payers, which can be induced via sideline staff.

#### **List of Starplayers**

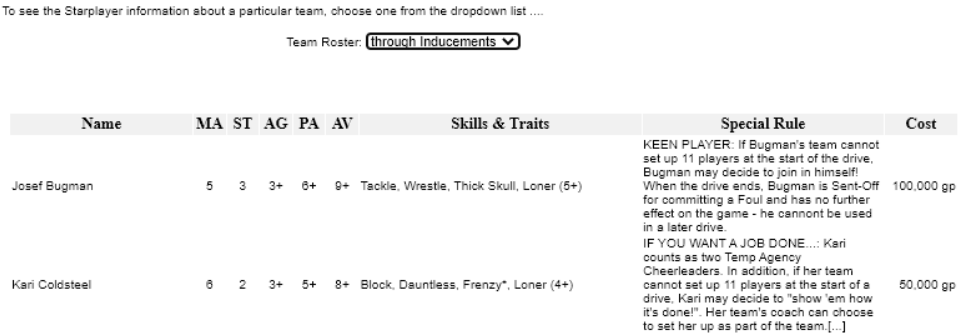

#### 4.6 List of Inducements

A quick overview of the available inducements from the official rule book or the Death Zone supplementary. It is still to be finalized with the description of the inducements.

# **List of Inducements**

To see the Starplayer information about a particular team, choose one from the dropdown list ....

Team Roster: Blood Bowl 2020 - The official Rules  $\overline{\mathbf{v}}$ 

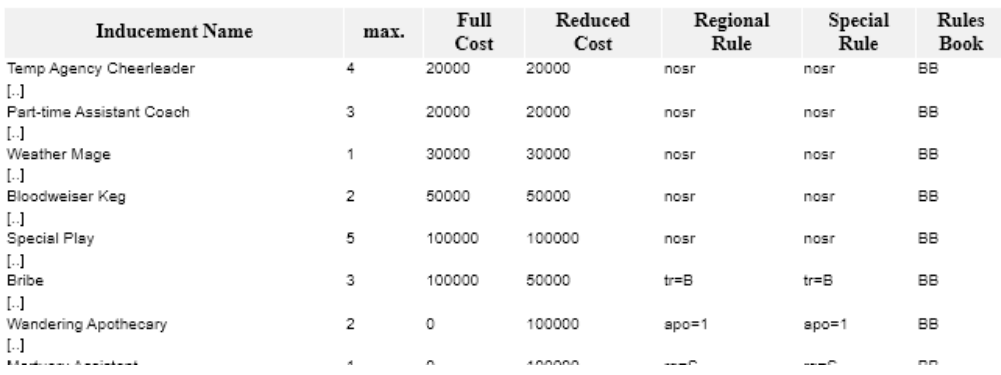

# 5. League History **[not yet available]**

- 5.1 Bounties
- 5.2 Prizes
- 5.3 Hall of Fame
- 5.4 Famous Teams
- 5.5 Memorable Matches

# 6. Tournament Manager [not yet available]

- 6.1 Tourney Info
- 6.2 TO Admin Room
- 6.3 Registered Coaches
- 6.4 Ranking
- 6.5 Matches
- 6.6 Current Round